# **Catalog SPORE**

# **Manuel d'utilisation**

**Nuabee Backup pour Windows Server (2008 à 2019)**

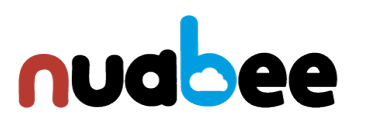

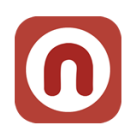

# Table des matières

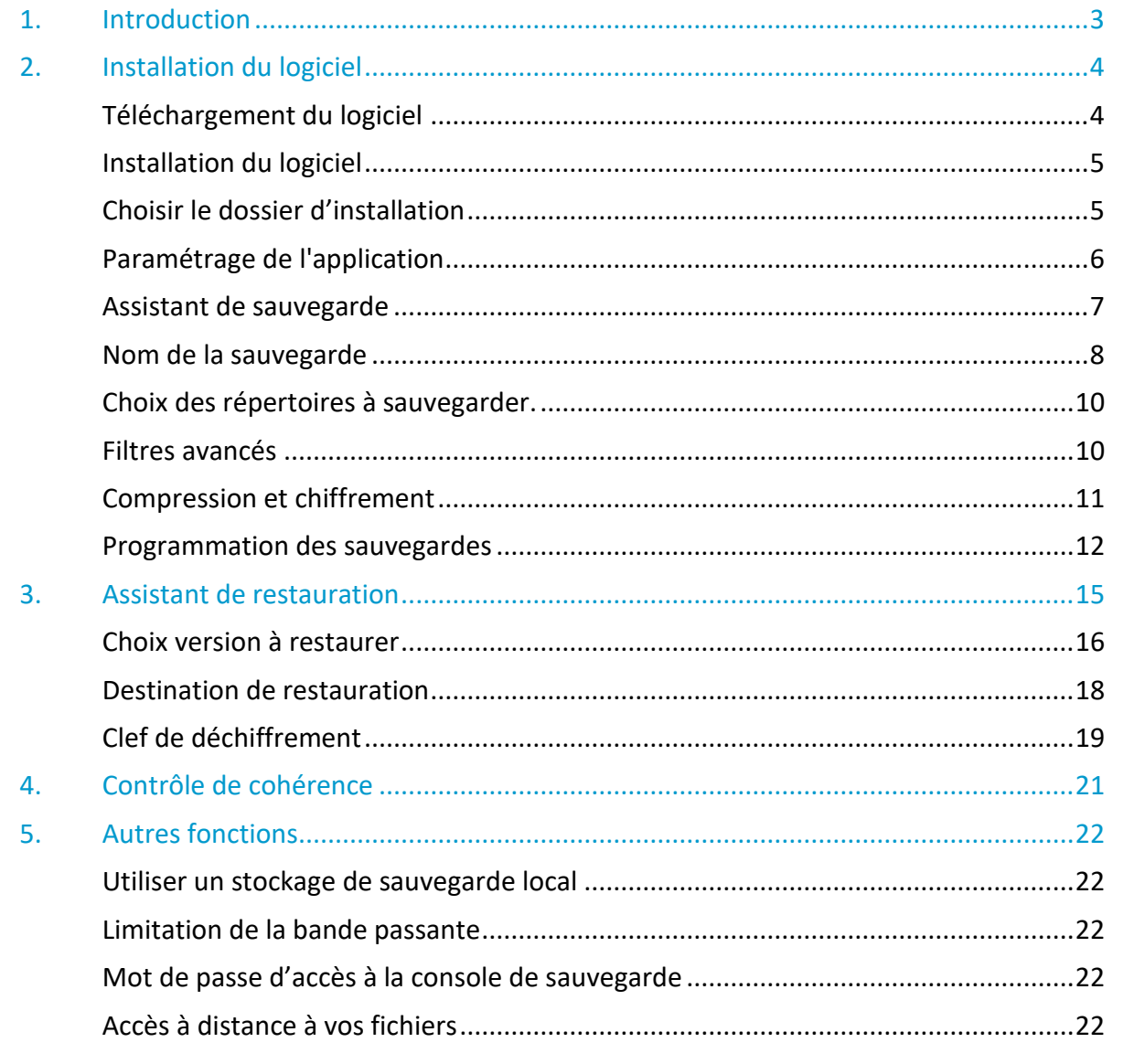

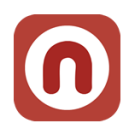

# <span id="page-2-0"></span>**1. Introduction**

Nuabee Backup pour Windows Server (2008 à 2019) est une solution de sauvegarde de données en ligne performante et simple d'utilisation. Elle est composée d'un logiciel et d'un espace de stockage dans le cloud.

Les fonctionnalités standard de Nuabee Backup sont :

- Plan de sauvegarde via un calendrier ou sauvegarde en continu,
- Sauvegarde des données par VSS, fonction qui permet de sauvegarder des données cohérentes alors que ces données sont utilisées dans une application active,
- Compression des données pour réduire la taille des sauvegardes et des transferts.

Les fonctionnalités avancées de Nuabee backup sont :

- Gestion des **versions des fichiers** (nombre de versions sauvegardées, délai de purge)
- **Protection** des données par chiffrement avec une clef uniquement détenue par vous
- **Sauvegarde des données en mode bloc**, ce qui réduit de plus de 90% le besoin de bande passante
- Planification de l'utilisation optimale de la **bande passante**
- **Accès à distance** à vos sauvegardes par Internet via un portail web sécurisé.

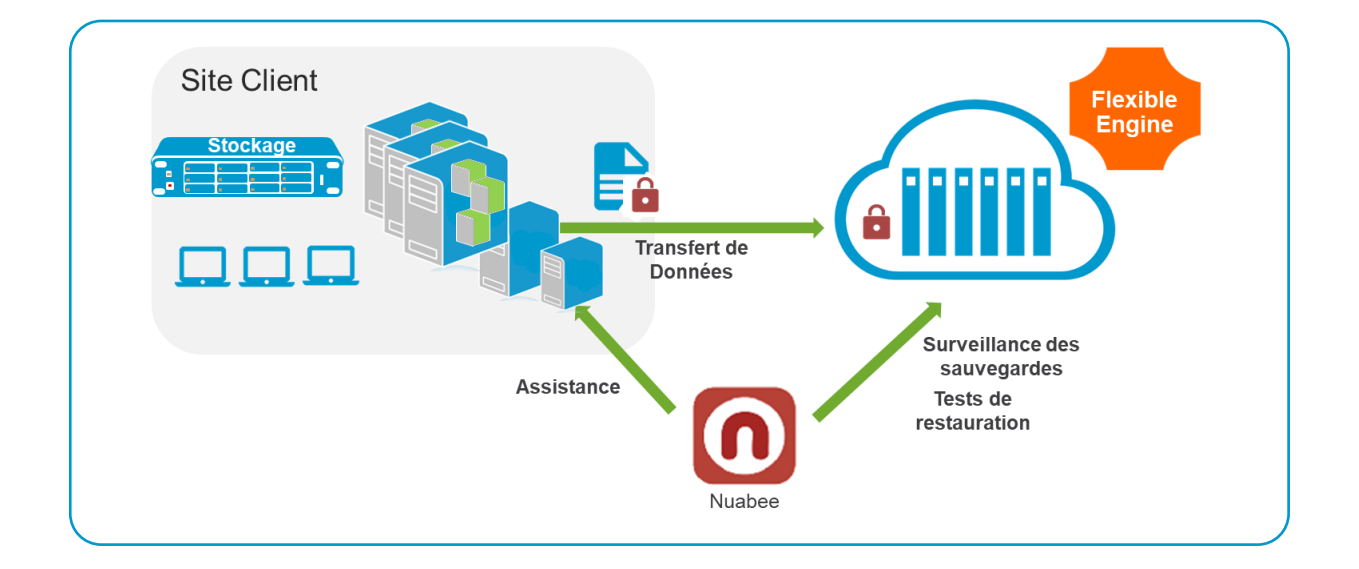

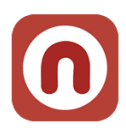

# <span id="page-3-0"></span>**2. Installation du logiciel**

Après avoir téléchargé le logiciel (nous vous envoyons directement par email un lien avec le fichier à télécharger), l'installation est la suivante (*le choix de la langue se fera après l'installation*).

#### <span id="page-3-1"></span>**Téléchargement du logiciel**

**De :** Nuabee [\[mailto:support@nuabee.fr\]](mailto:support@nuabee.fr) **Envoyé :** lundi xxxx 10:52 **À :** xxxxxxxx **Objet :** Nuabee Backup login information

Cher xxxxx,

Vous avez reçu ce courriel parce que **Nuabee** a créé un compte de stockage en ligne à utiliser avec **Nuabee Backup**.

Vous pouvez utiliser les informations suivantes pour accéder à votre compte de stockage en ligne:

identifiant: monadressemail@domaine.fr mot de passe:accvKxxHZgC

(vous pouvez changer ce mot de passe à tout moment dans les paramètres de l'application)

Vous pouvez télécharger la version desktop/server de ce logiciel, version 6.xxx.xxx

Vous pouvez accéder à vos données de sauvegarde à tout moment de n'importe où en utilisant le lien ci-dessous: [http://backup.nuabee.fr](http://backup.nuabee.fr/)

Si vous rencontrez des problèmes d'utilisation ou de fonctionnement du logiciel Backup, n'hésitez pas à nous contacter par courriel à l'adresse suivante [support](mailto:support@nuabee.fr)[@nuabee.fr](mailto:support@nuabee.fr)

Si ce message vous est parvenu par erreur ou si vous ne souhaitez pas utiliser le logiciel Backup, Veuillez ignorer ce message.

**En vous remerciant pour votre confiance, Nuabee équipe**

Prérequis d'installation : Nuabee Backup nécessite l'installation de Microsoft .Net Framework 4.

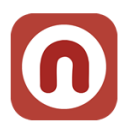

#### <span id="page-4-0"></span>**Installation du logiciel**

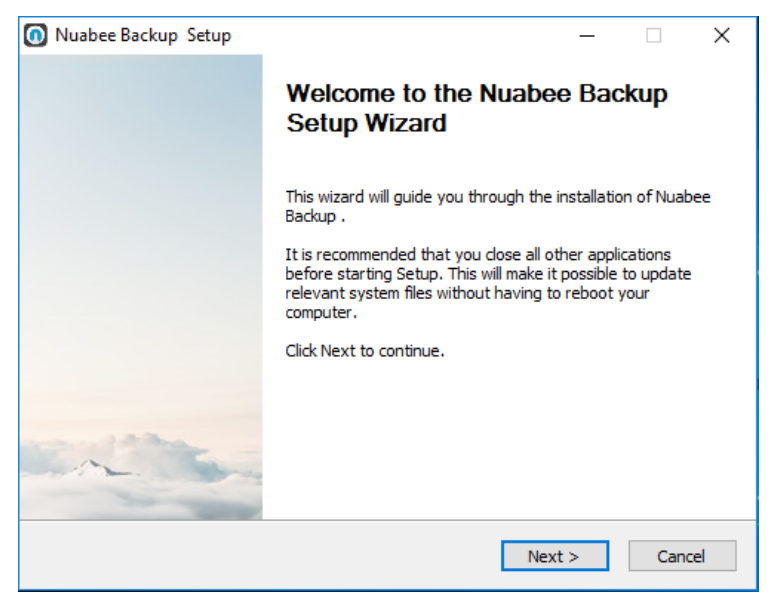

L'installation doit se dérouler sous contrôle d'un utilisateur qui a des privilèges d'administrateur.

# <span id="page-4-1"></span>**Choisir le dossier d'installation**

5

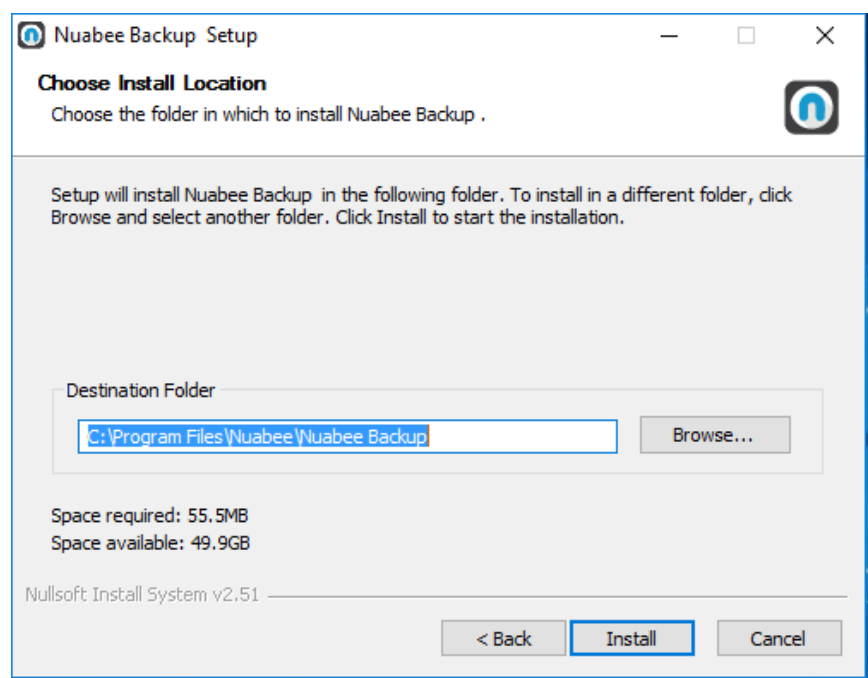

<span id="page-5-0"></span>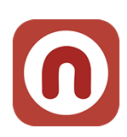

#### **L'installation est terminée**

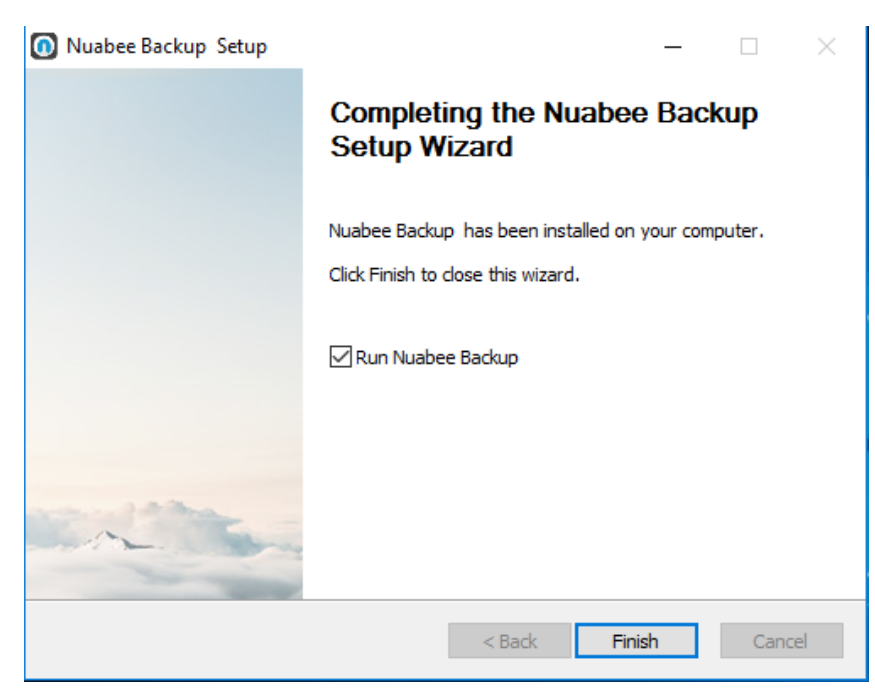

# **Paramétrage de l'application**

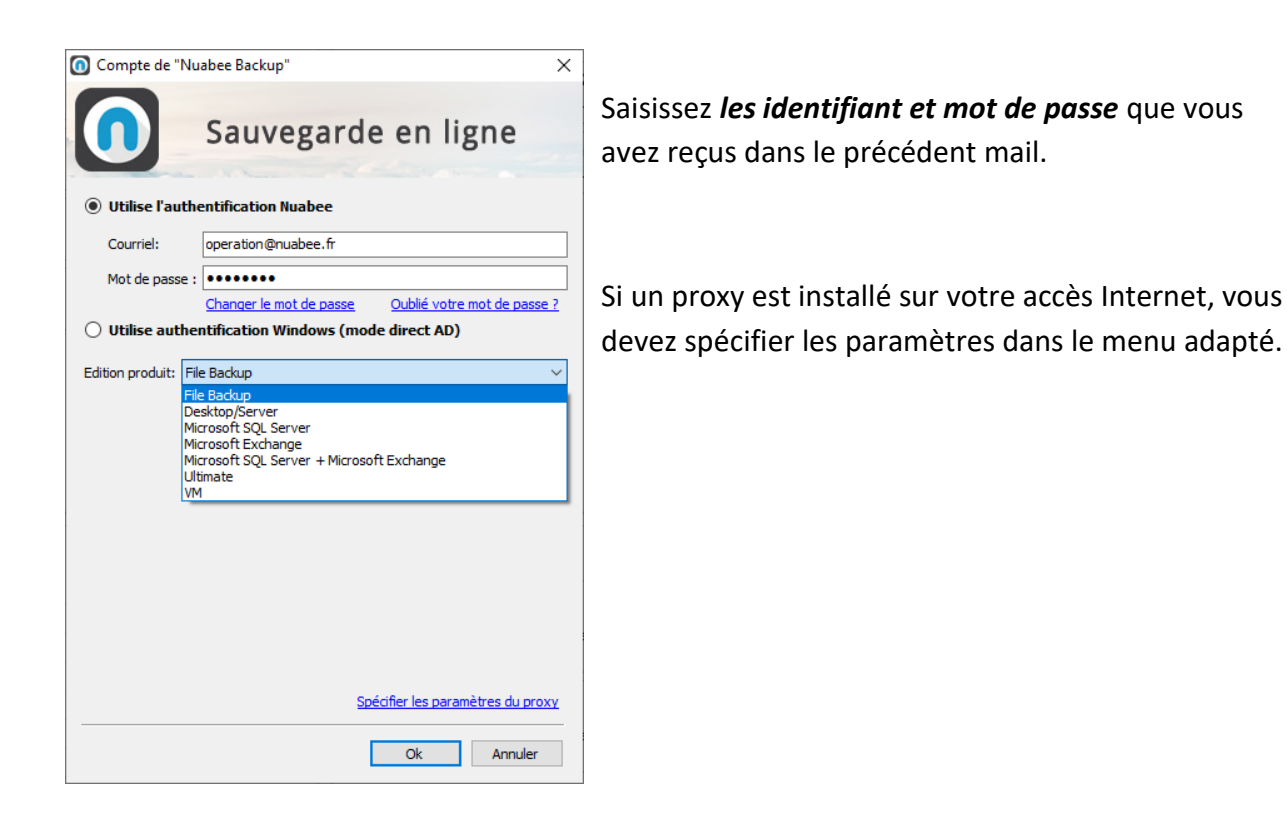

Ensuite vous pouvez lancer l'application et **changer la langue en français** (Tools/Language).

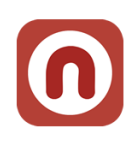

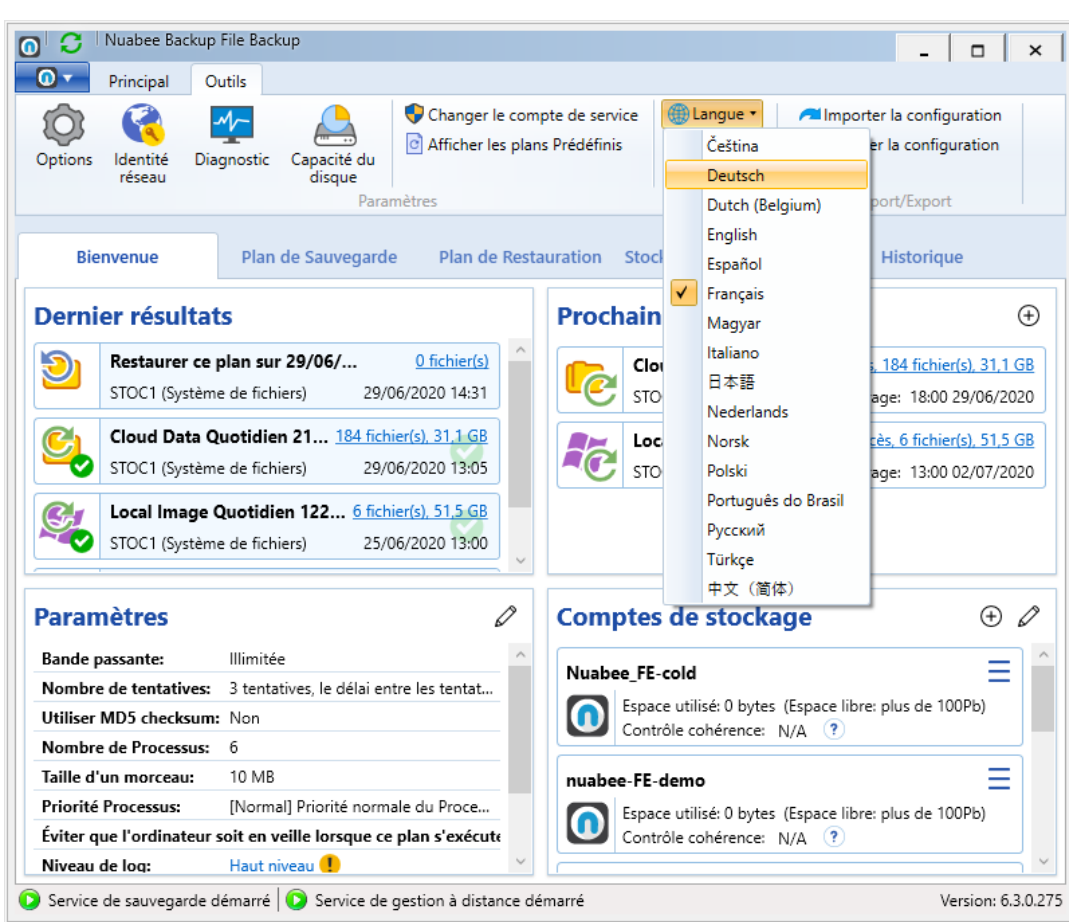

<span id="page-6-0"></span>Le logiciel est relancé en français.

# **Assistant de sauvegarde**

7

L'assistant de sauvegarde (backup) se trouve dans le bandeau

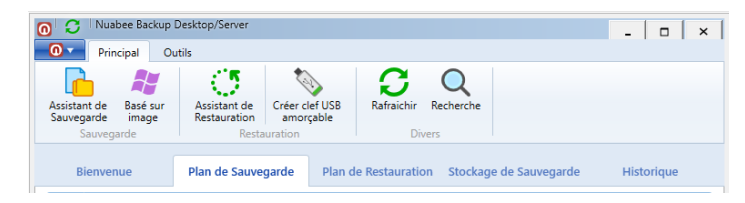

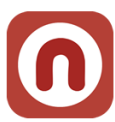

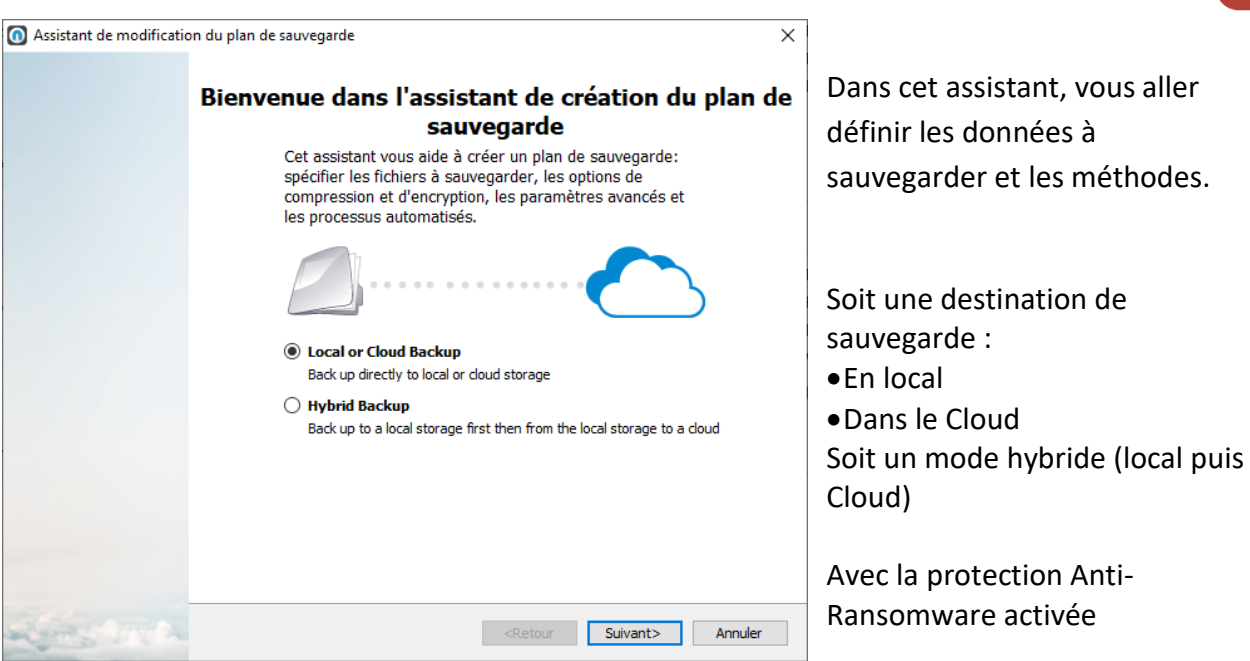

Ces différentes options sont décrites dans le wiki : [https://wiki.nuabee.fr](https://wiki.nuabee.fr/)

La protection anti-ransomware est décrite :<https://li.nuabee.fr/gYHVr>

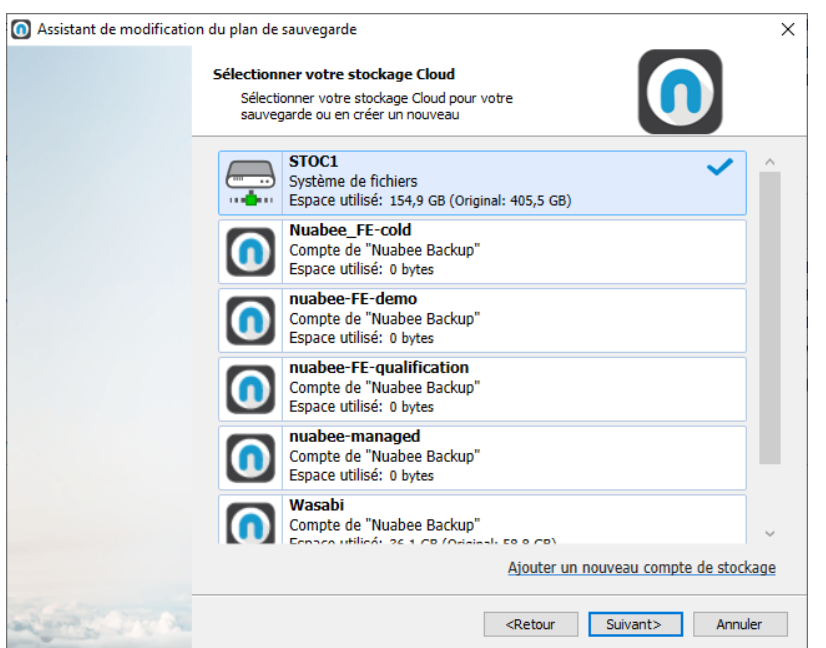

Le compte de sauvegarde **par défaut** dans le Cloud

<span id="page-7-0"></span>(à ne pas modifier, c'est votre nom de stockage dans le cloud)

#### **Nom de la sauvegarde**

Indiquer un nom de la sauvegarde (plan de sauvegarde).

Le nommage préconisé pour les PC par Nuabee est le suivant : *{Cloud|Local} [Data] Fréquence {Quotidien|Hebdo|Mensuel|Annuel} [ID: XXXXXX]*

XXXXXXX est un ID **obligatoire dans le cadre de sauvegarde serveur** à 7 chiffres permettant d'extraire des informations relatives aux plans de manière automatisée :

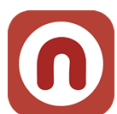

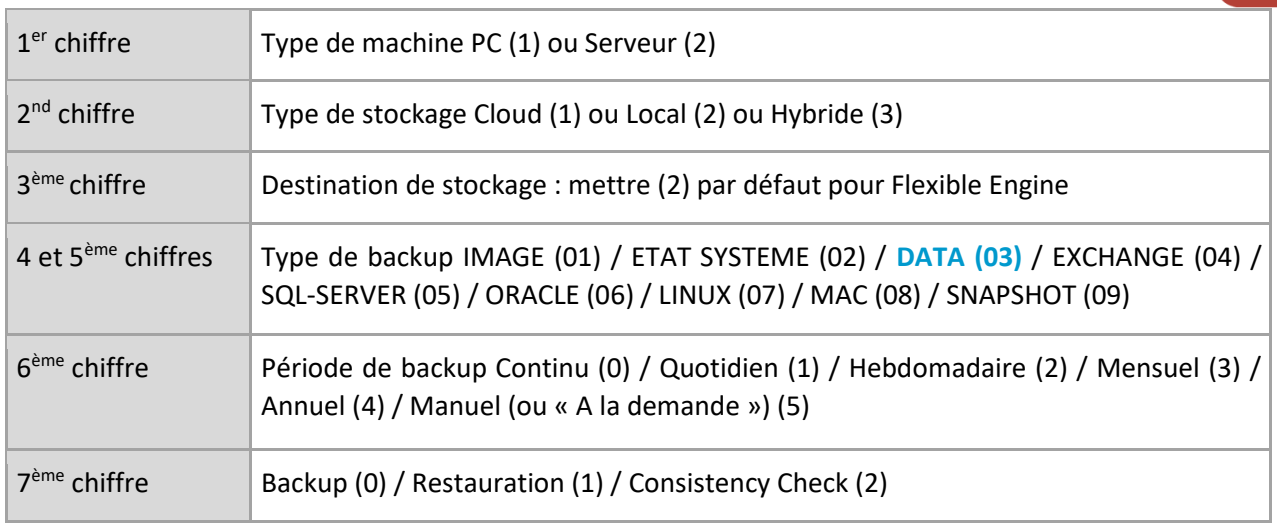

*Exemple de nom d'un serveur en mode sauvegarde fichier quotidien vers le Cloud : Cloud Data Quotidien 2120310*

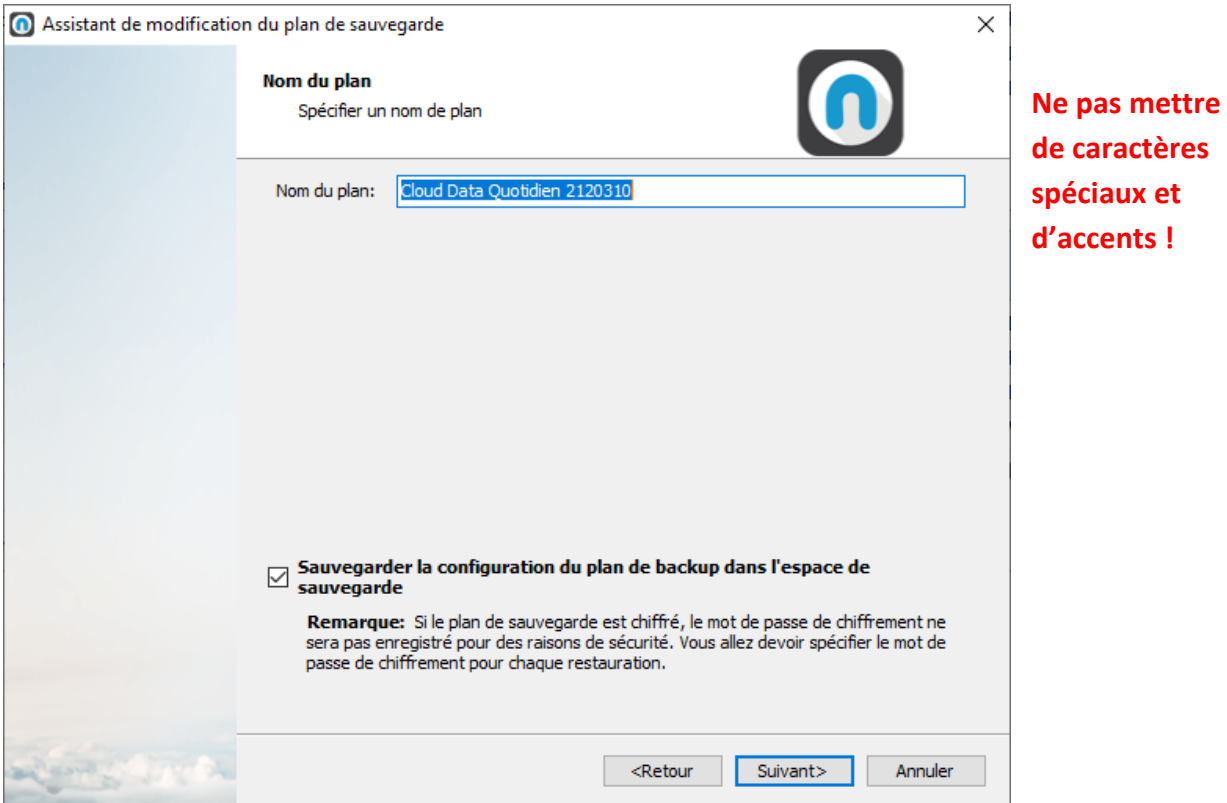

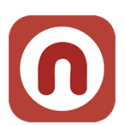

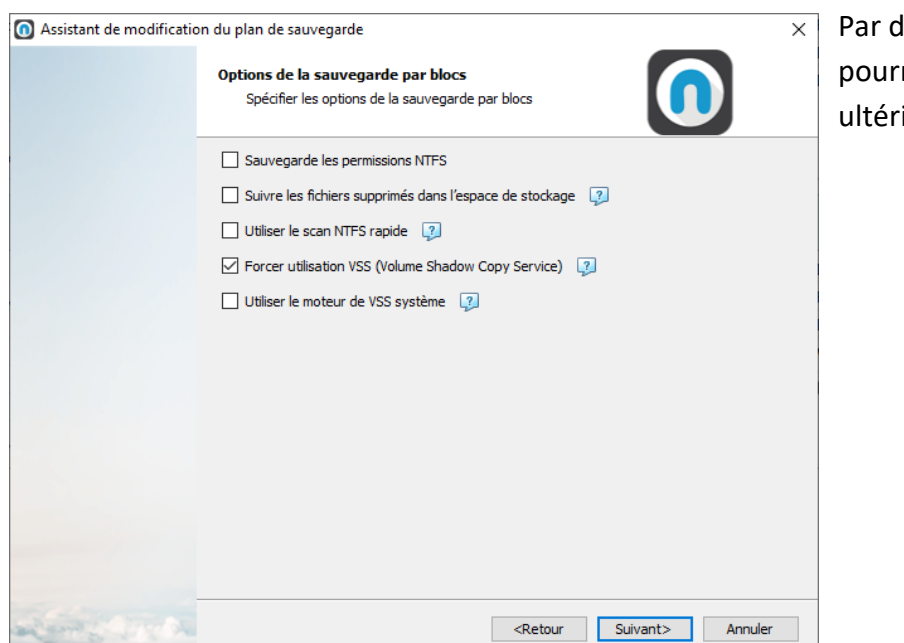

<span id="page-9-1"></span>léfaut, utiliser ces choix (ils ront être modifiés ieurement).

Pour connaitre les bonnes options dans votre contexte de sauvegarde, allez sur le wiki de Nuabee.

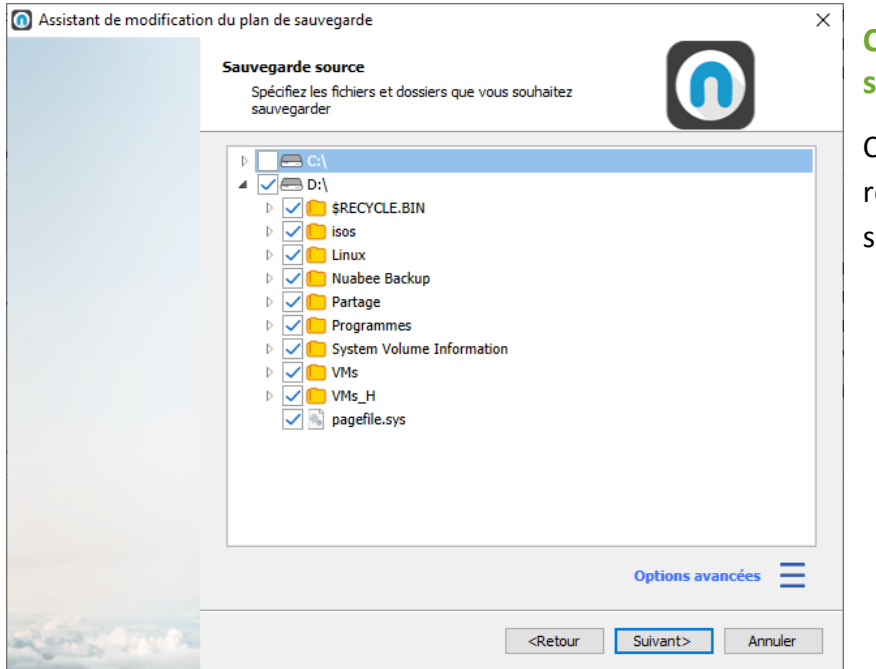

<span id="page-9-0"></span>**Choix des répertoires à sauvegarder.**

Choisissez ensuite les épertoires et fichiers à auvegarder.

Dans les options avancées, vous pouvez :

Ajouter un nouveau profil utilisateur Ajouter un partage réseau Ouvrir dans le dialogue Montrer la légende

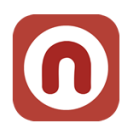

#### <span id="page-10-0"></span>**Filtres avancés**

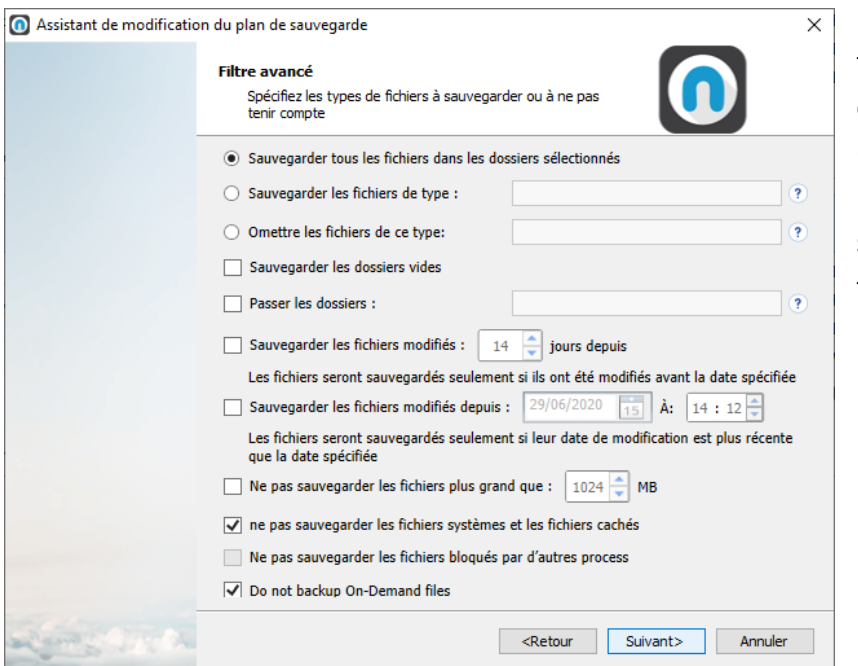

Ensuite vous disposez de filtres avancés, pour enlever certains types de fichiers (par exemple les vidéos ou les fichiers audio, il suffit de spécifier les extensions des fichiers que vous ne voulez pas sauvegarder).

# **Compression et chiffrement**

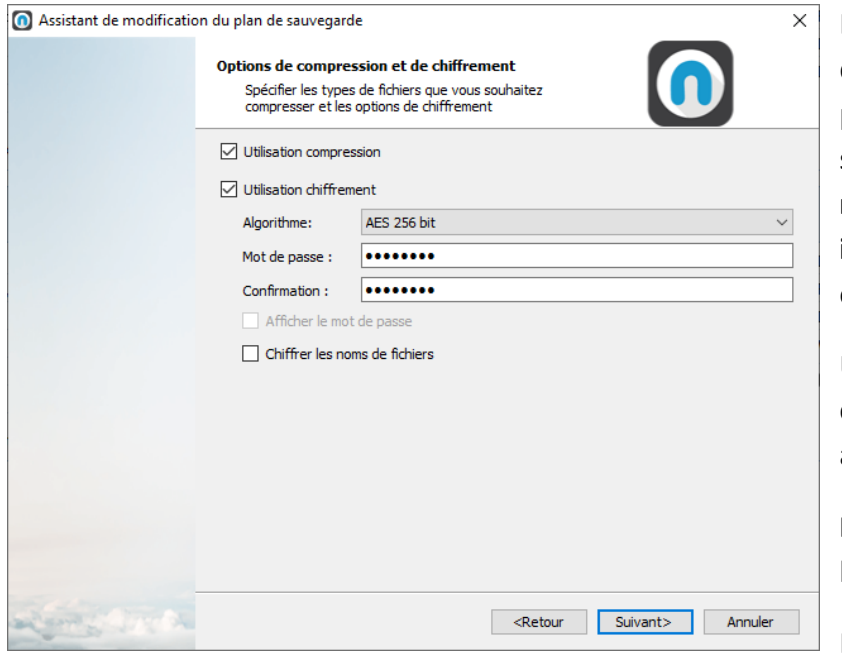

La compression permet d'économiser de la bande passante et de l'espace de stockage **mais consomme des ressources de calcul importantes** de votre ordinateur.

Utiliser **absolument** le chiffrement des données si vous avez des données sensibles.

**Nota :** ce mot de passe n'est pas lié à celui de votre compte.

Nous vous conseillons le

#### chiffrement **AES 128 bit**.

#### **Attention : conserver précieusement ce mot de passe en lieu sûr.**

Il vous servira lors de restauration. Nous n'avons aucun moyen de retrouver ce mot de passe (pour des raisons évidentes de confidentialité) !!!

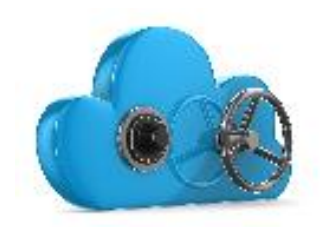

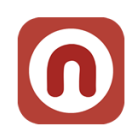

#### Ensuite vous pouvez spécifier des **options de purge des fichiers**

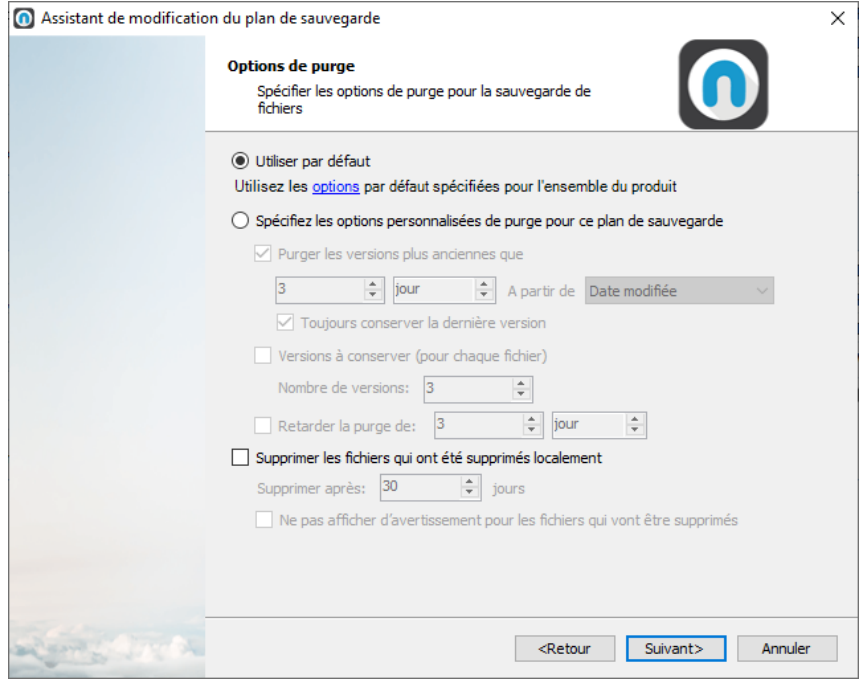

Par défaut les options sont de 3 versions à conserver pour chaque fichier.

<span id="page-11-0"></span>Vous pouvez demander la suppression dans le Cloud des fichiers supprimés en local (dans notre exemple au bout de 2 mois).

# **Programmation des sauvegardes**

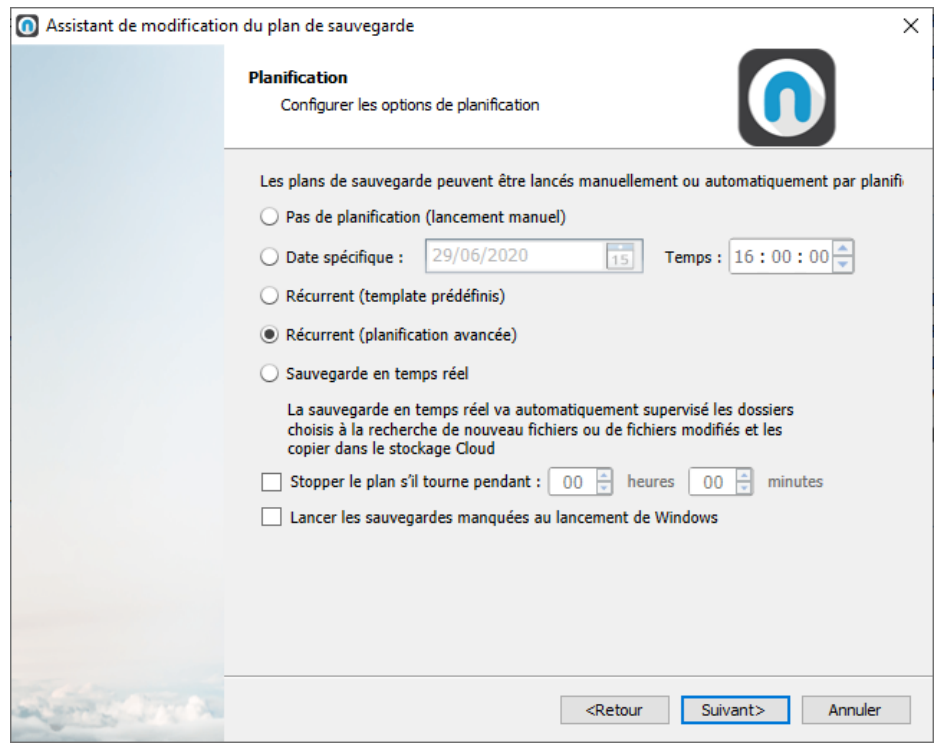

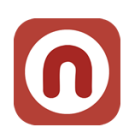

Les 2 options les plus utilisées sont :

- L'utilisation d'un calendrier :

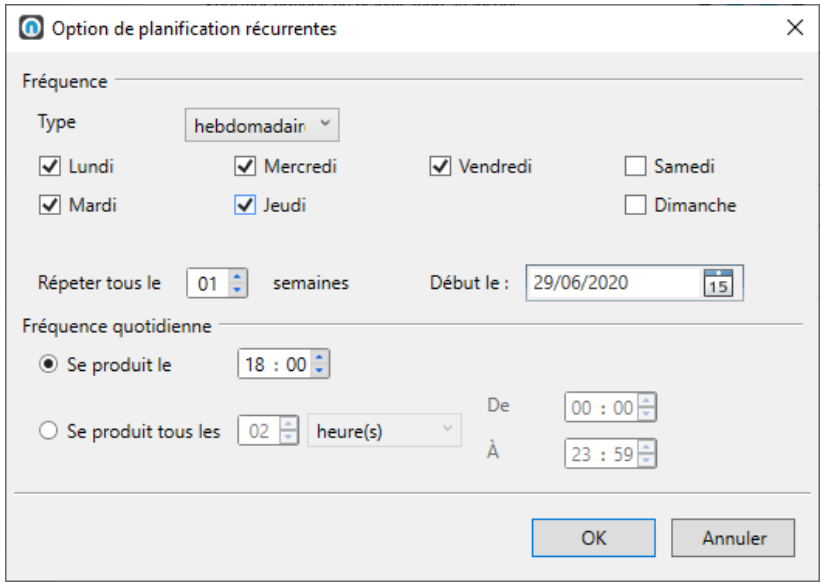

- La sauvegarde temps réel est possible si vous vous modifiez beaucoup de fichiers dans une journée (et que vous ne voulez en perdre aucun) mais
	- 1. Plus consommatrice de bande passante.
	- 2. Limitée en termes de taille de taille

Pour plus d'information, voir <https://li.nuabee.fr/IpsVk>

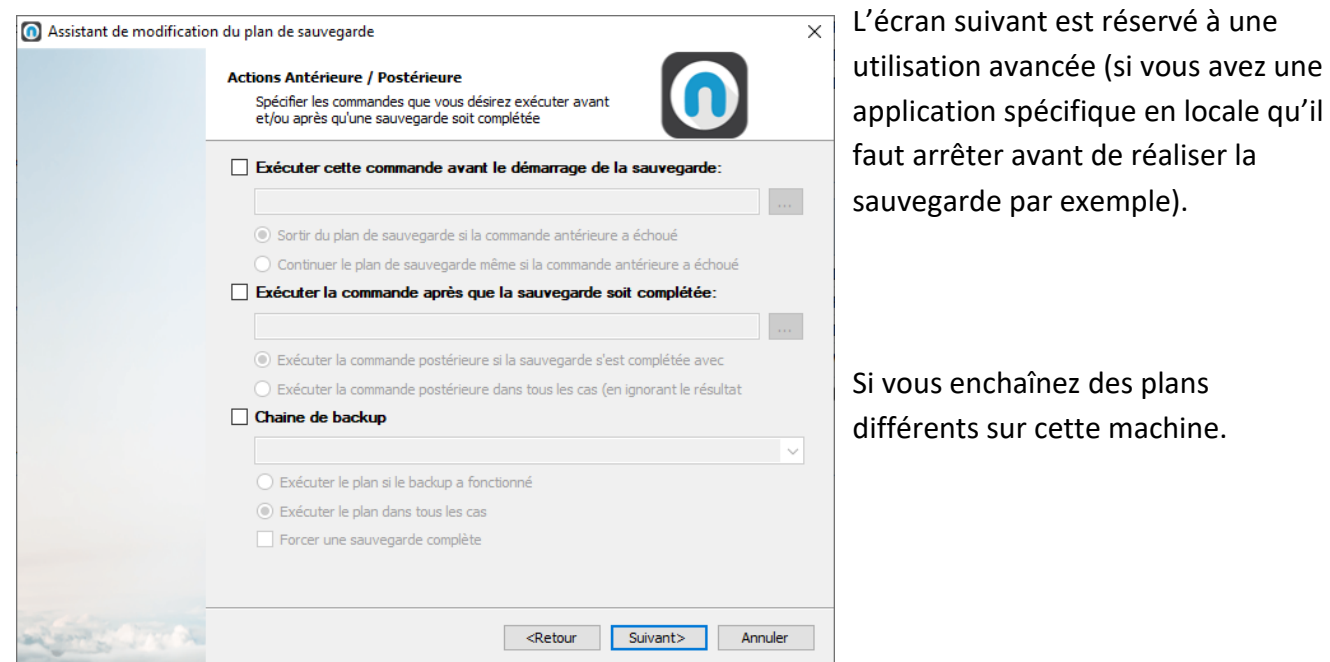

réservé à une (si vous avez une

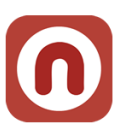

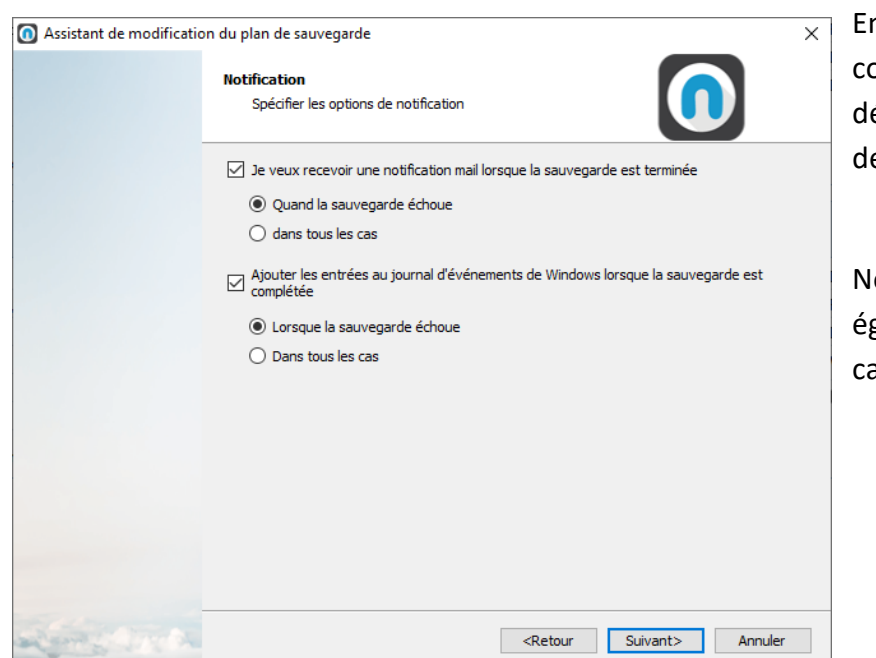

nsuite vous définissez les conditions d'envoi de mail (par éfaut quand il y a une erreur e sauvegarde)

Nous recevons de notre côté galement un mail dans tous les as (succès, échec, retard)

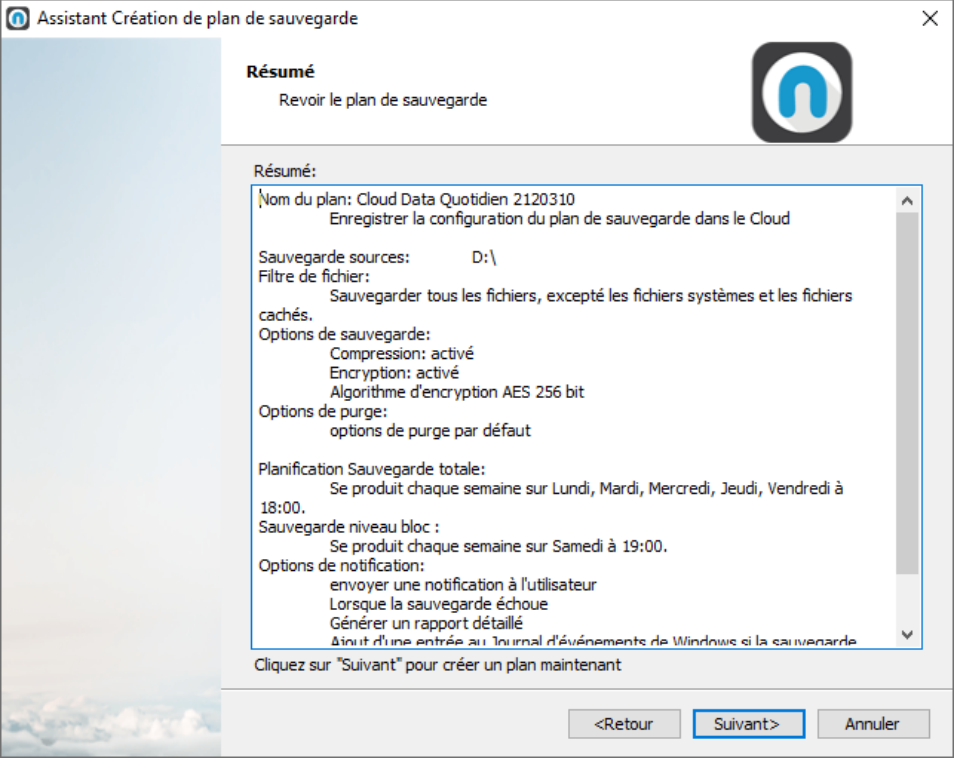

Un résumé de votre plan de sauvegarde est généré

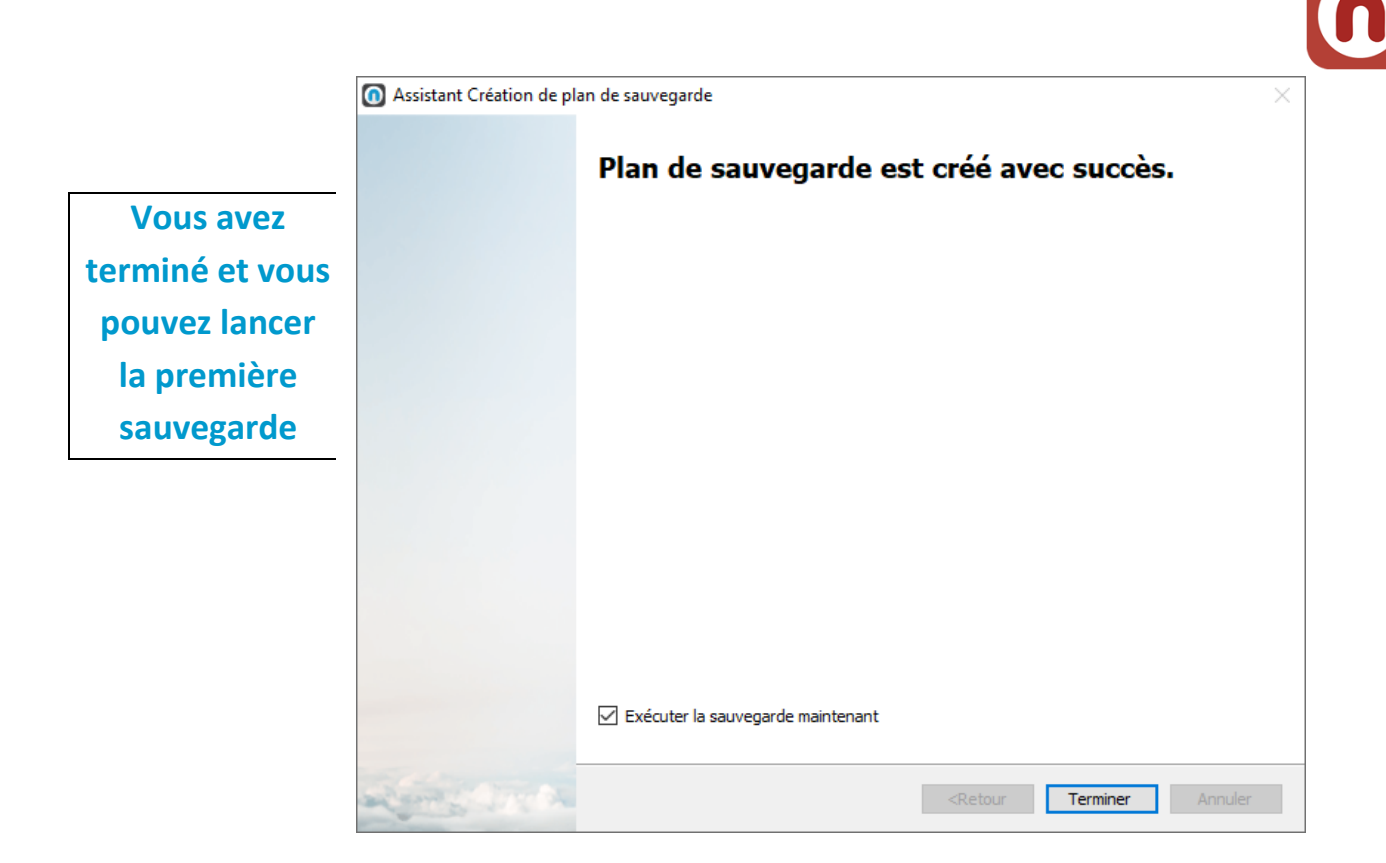

# <span id="page-14-0"></span>**3. Assistant de restauration**

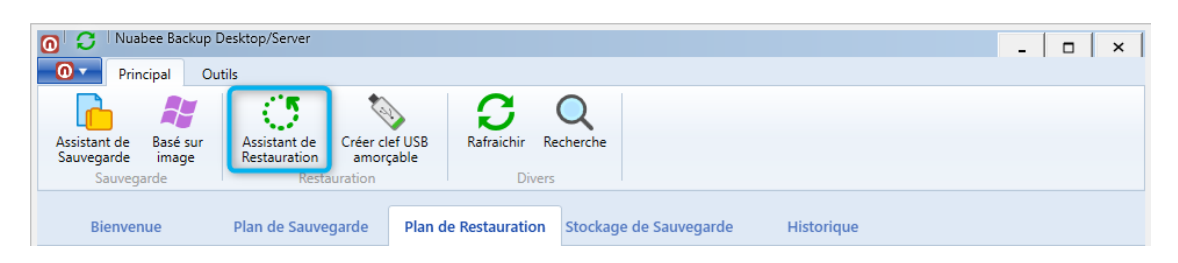

Dans cet assistant, vous pourrez aussi bien récupérer :

- Un fichier (la dernière version, à une certaine date, …)
- Un ensemble de fichiers ou répertoire

Vous pourrez également restaurer l'ensemble de vos fichiers sur un autre poste de travail (en cas de panne par exemple ou de changement de poste de travail)

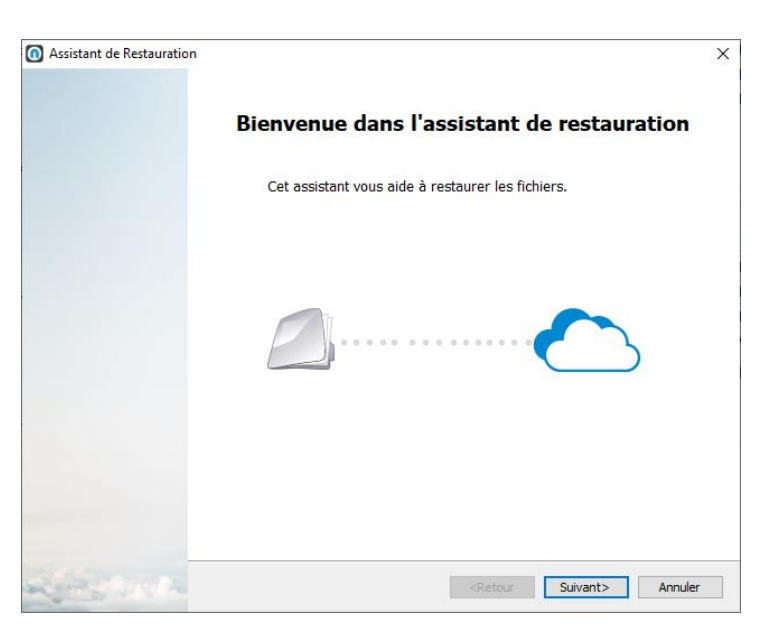

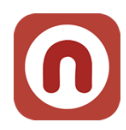

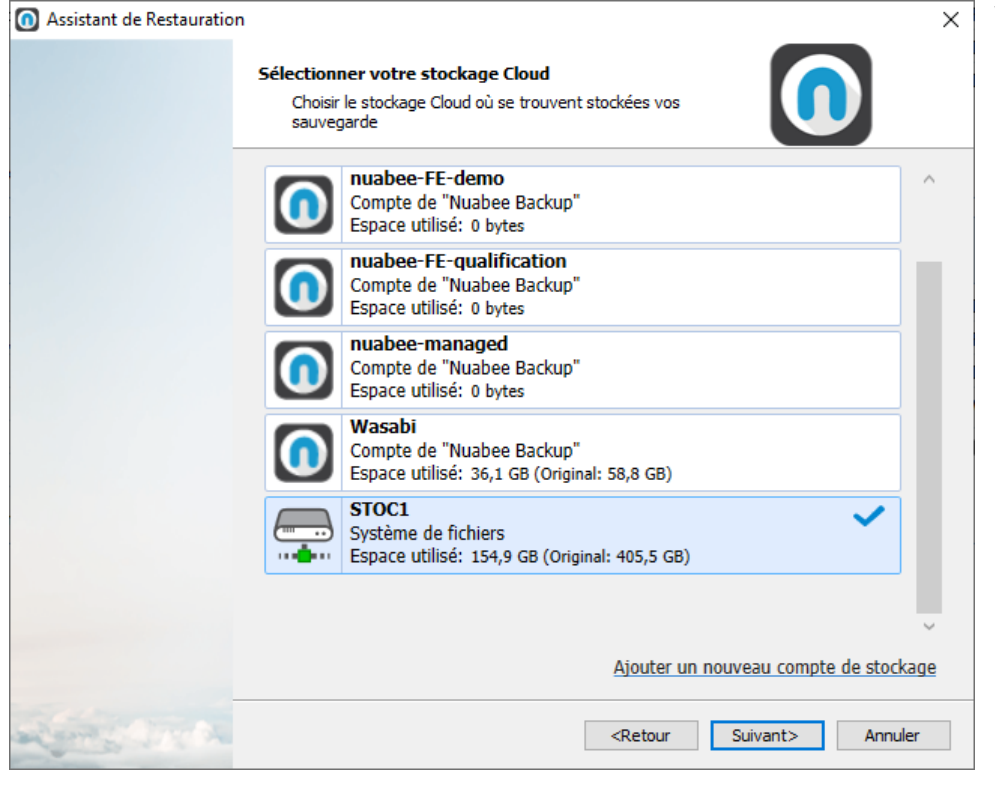

<span id="page-15-0"></span>Vous conservez le même nom de stockage que celui indiqué lors de la sauvegarde.

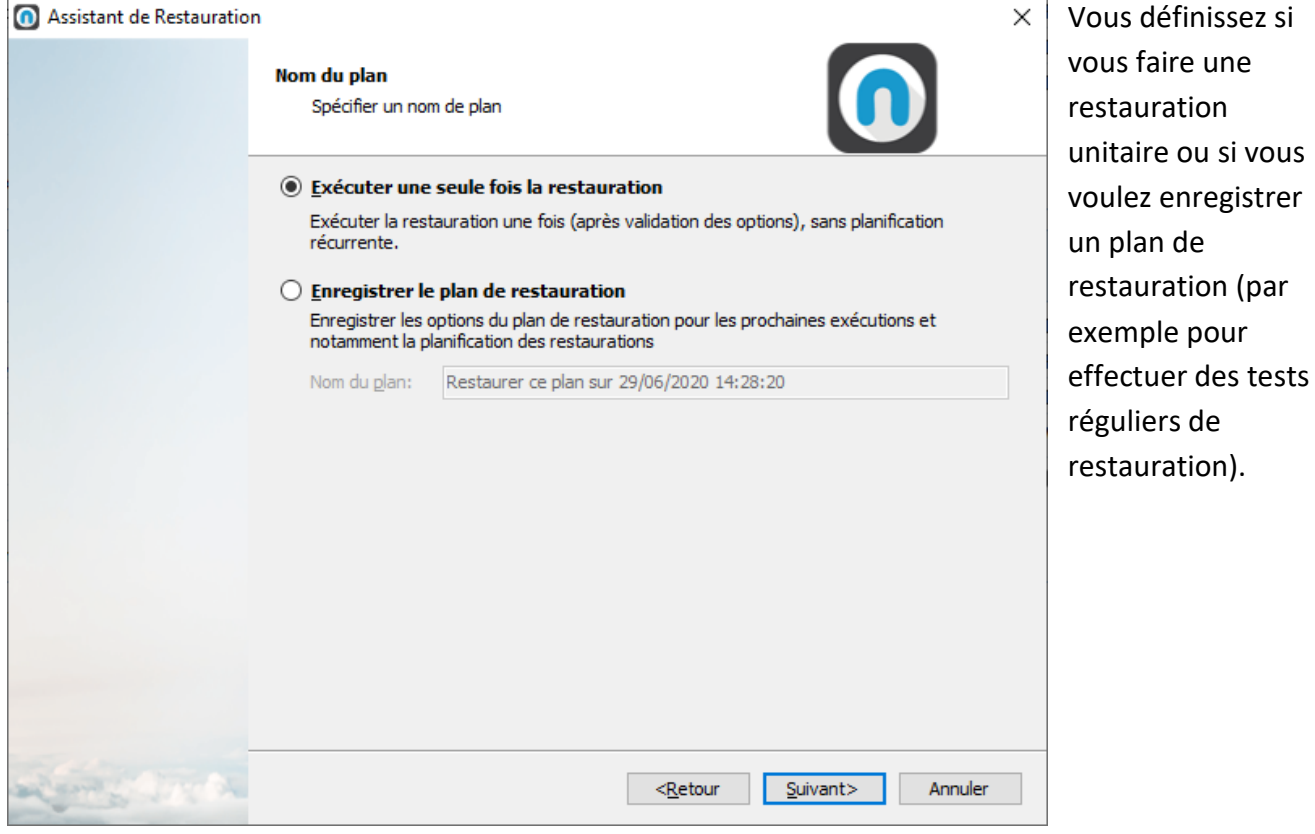

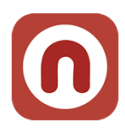

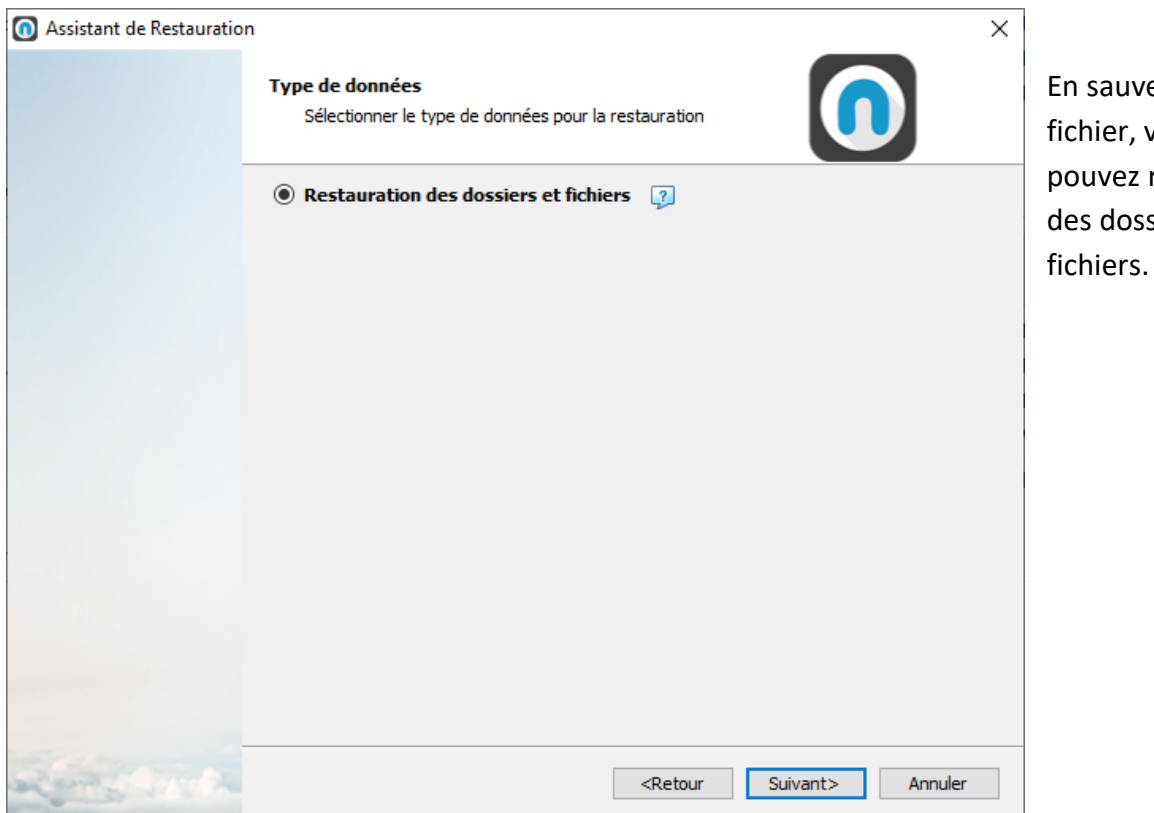

#### **Choix version à restaurer**

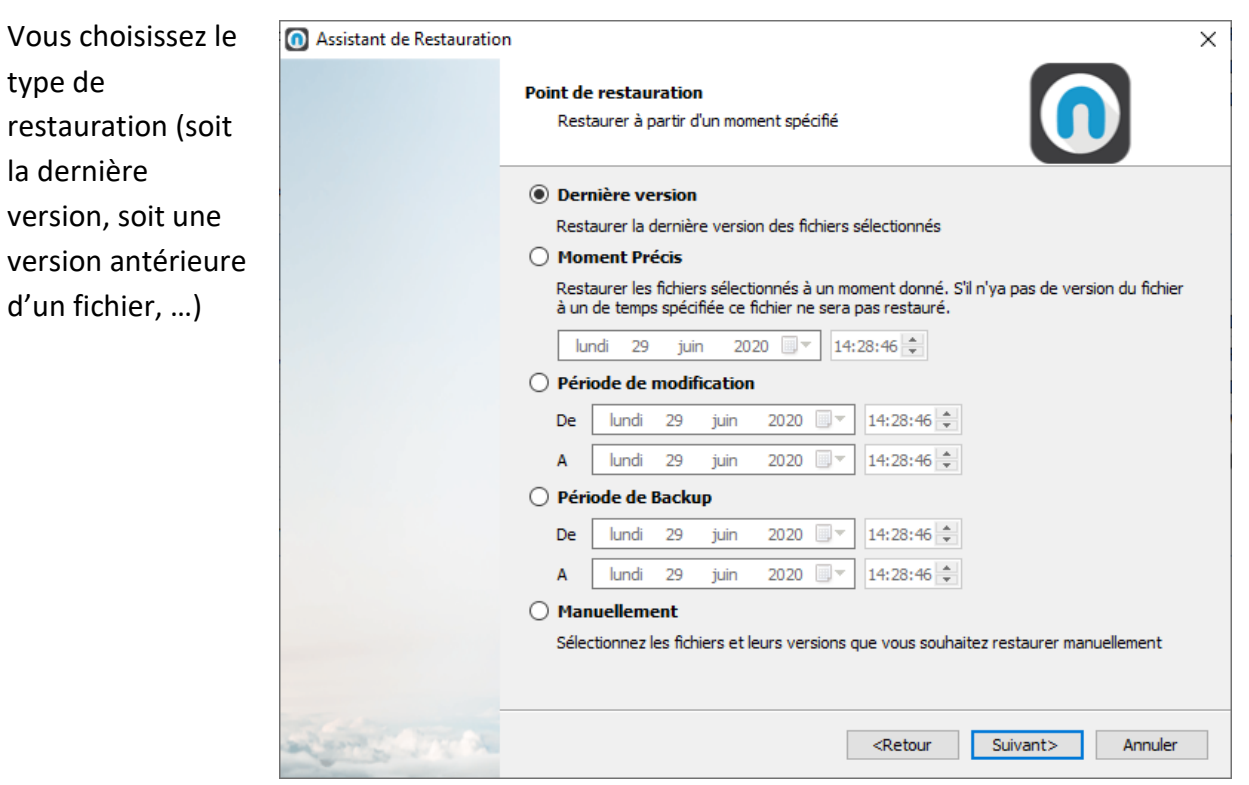

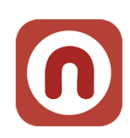

# **Puis les fichiers ou répertoires à restaurer**

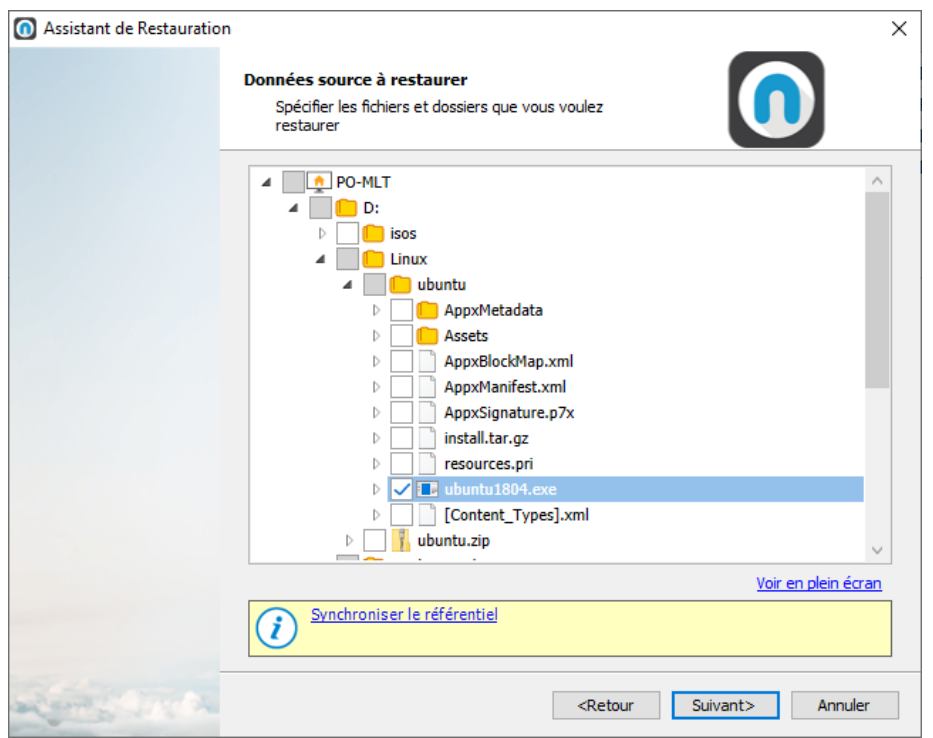

# <span id="page-17-0"></span>**Destination de restauration**

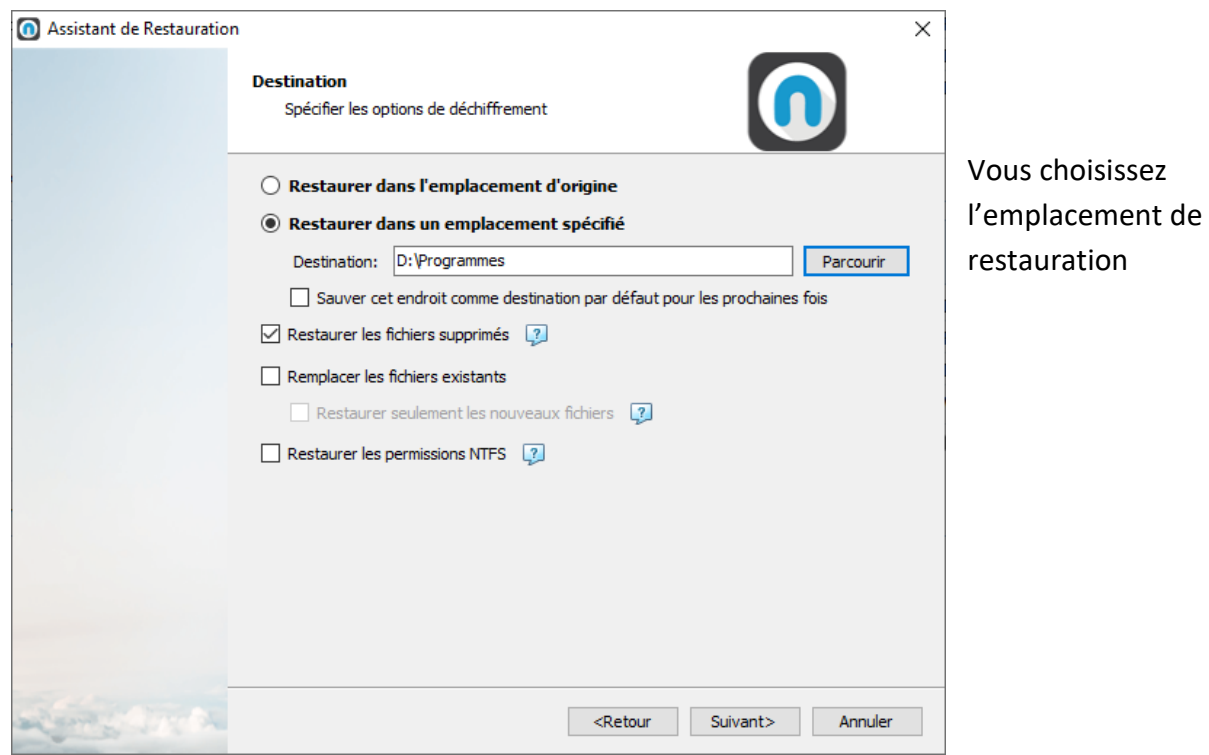

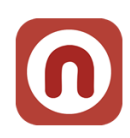

# <span id="page-18-0"></span>**Clef de déchiffrement**

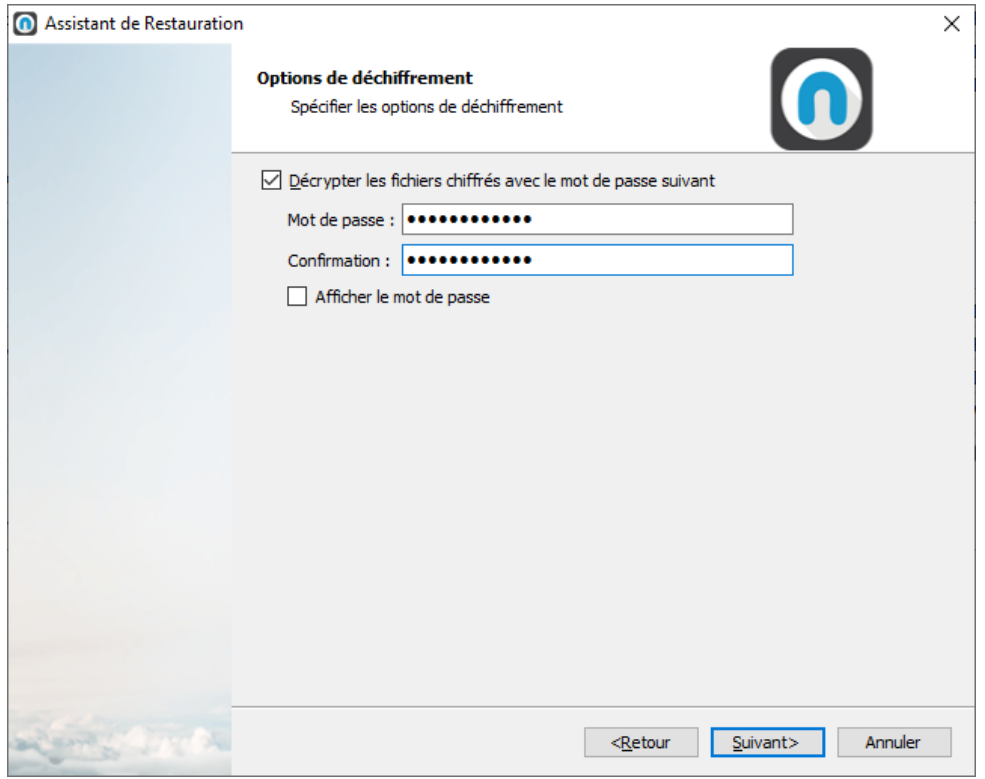

Vous indiquez la clef de déchiffrement utilisée lors de la sauvegarde

Attention : si vous n'indiquez pas cette clef, les fichiers ne pourront être restaurés !!!

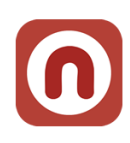

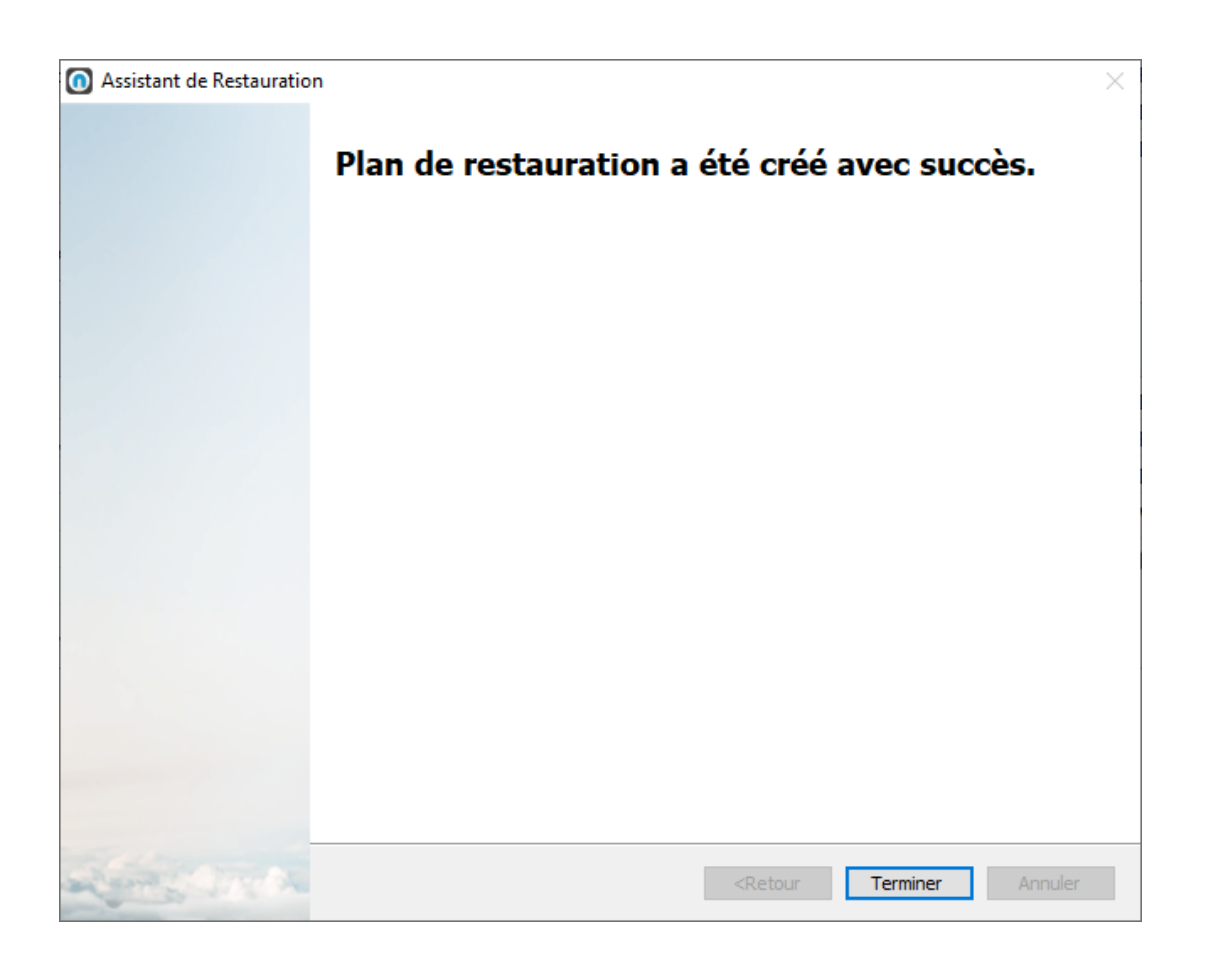

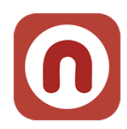

# <span id="page-20-0"></span>**4. Contrôle de cohérence**

Vous pouvez vérifier la cohérence des données de votre sauvegarde dans le Cloud (et également celles en local, par exemple sur un serveur NAS).

Nuabee Backup est une solution fiable et intrinsèquement réalise des sauvegardes cohérentes. Alors à quoi bon faire ce contrôle de cohérence ? Il existe certains scénarios de risques, que vous n'avez pas probablement imaginés tout de suite, qui peuvent altérer la cohérence de vos sauvegardes

- Dans le cas de sauvegarde en local (NAS, ...), l'administrateur peut avoir modifié le répertoire de sauvegarde sur le NAS (ou le disque externe)
- Même si la probabilité est très faible, vos fichiers de sauvegarde peuvent être endommagés à la suite d'un accès direct via Internet à votre sauvegarde.

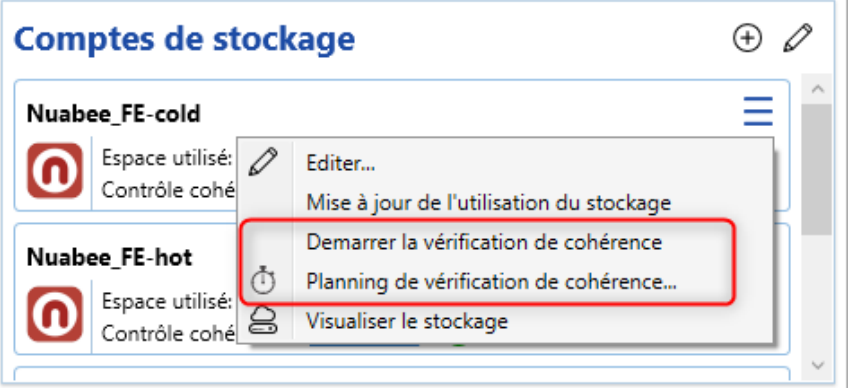

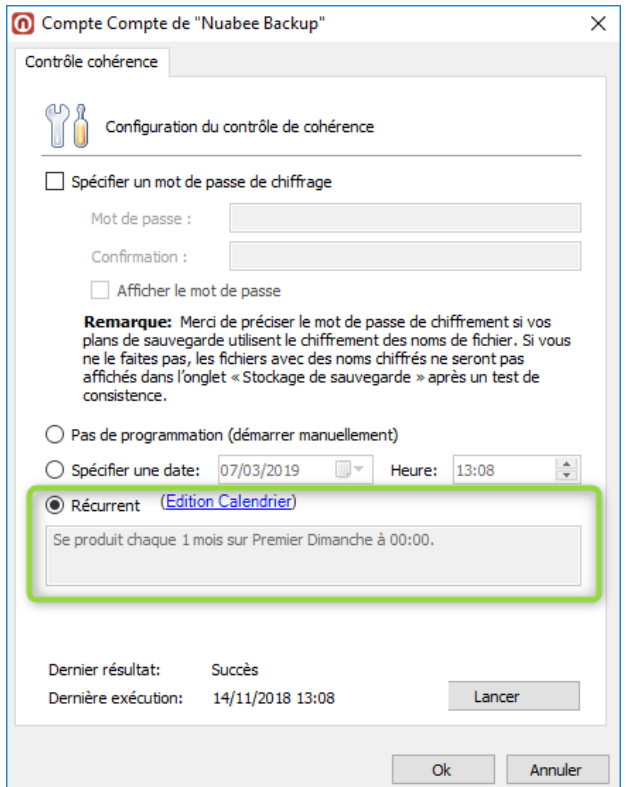

Nous vous conseillons de faire un test de cohérence régulier (par exemple mensuel) des sauvegardes.

Pour ce faire vous indiquez la fréquence de cohérence au niveau du calendrier.

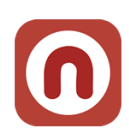

# <span id="page-21-0"></span>**5. Autres fonctions**

Beaucoup d'autres fonctions existent. Elles sont détaillées sur le site Nuabee, dans le lien :

https://li.nuabee.fr/goWBw

#### <span id="page-21-1"></span>**Utiliser un stockage de sauvegarde local**

• Permet de réaliser également vos sauvegardes sur un disque local (NAS ou disque dur par exemple).

#### <span id="page-21-2"></span>**Limitation de la bande passante**

• Il est possible de limiter l'utilisation de la bande passante Internet pendant la sauvegarde, en utilisant un calendrier journalier.

#### <span id="page-21-3"></span>**Mot de passe d'accès à la console de sauvegarde**

• Il est possible de protéger l'accès la console par un mot de passe spécifique.

#### <span id="page-21-4"></span>**Accès à distance à vos fichiers**

• Permet d'accéder à vos sauvegardes à distance sur Internet.

Et beaucoup d'autres fonctions encore…

Fin Document